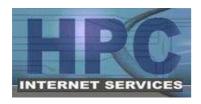

**HPC Internet Services** 

Dial-Up Setup Instructions for Windows 95/98/Me Phone Support: 812-275-2456 (9am-9pm Mon-Sat)

E-Mail Support: <a href="mailto:support@hpcisp.com">support@hpcisp.com</a>
Web Site: <a href="mailto:http://www.hpcisp.com">http://www.hpcisp.com</a>

## Section 1 – Creating a Dial-Up Connection to HPC

- 1. Click **Start**
- 2. Click **Settings**
- 3. Click **Control Panel**
- 4. Double click **Internet Options** (Older versions may be **Internet Tools**)
- 5. Click the **Connection** tab
- 6. Click the **Setup** button to start the Internet Connection Wizard
- 7. Select "I want to setup my connection manually"
- 8. Click **Next**
- 9. Select "Connect using a phone line and modem"
- 10. Click Next
- 11. Type in the phone number: **277-8856**
- 12. Uncheck the box labeled "Use area code and dialing properties"
- 13. Click **Next**
- 14. Type in your **Username** and **Password**Note: Both of these should be in all lower case!
- 15. Click Next
- 16. Type in a connection name, for example: HPC
- 17. Click Next

If you do not want to setup an e-mail account at this time, you may complete the setup as follows:

- a. Select **No**
- b. Click Next
- c. Click Finish

Otherwise, to setup your e-mail account

- a. Select Yes
- b. Click Next
- c. Continue to Step 8 in Section 2 for the E-Mail Setup Wizard

 $7/4/2008 \ \mathrm{jjp}$  Page 1 of 2

## Section 2 – Setting Up Your HPC E-Mail Account

- 1. Click Start
- 2. Click Programs
- 3. Click Outlook Express

Note: If you are prompted to connect, click Work Offline

- 4. Click the **Tools** menu at the top of the screen
- 5. Click **Accounts**
- 6. Click Add
- 7. Click Mail

The E-Mail Setup screen from the Internet Connection Wizard should appear

- 8. Select **Create New Mail Account** and click **Next** if prompted to do so. Otherwise, continue on.
- 9. Type in the name that should appear when others receive a message from you. This can be your full name, a nickname, or anything you want.
- 10. Click Next
- 11. Type in your **e-mail address** in all lower case letters Example: username@hpcisp.com
- 12. Click Next
- 13. Select **POP3** in "My incoming mail server is a ... server"
- 14. Type mail.hpcisp.com in the Incoming Mail Server box
- 15. Type mail.hpcisp.com in the Outgoing Mail Server box
- 16. Click Next
- 17. Type your **password** in all lower case (The username should already be filled in)
- 18. Check **Remember Password** if you would like Outlook Express to remember it for you
- 19. Click Next
- 20. Click Finish

## Easy Reference for Advanced Users:

| Dial-Up Phone # | 277-8856        | Domain Name      | hpcisp.com  |
|-----------------|-----------------|------------------|-------------|
| POP3 Server     | mail.hpcisp.com | DNS Server (Pri) | 68.76.213.2 |
| SMTP Server     | mail.hpcisp.com | DNS Server (Sec) | 68.76.213.3 |

You also have access to other HPC resources available online, including:

Web Mail <a href="http://webmail.hpcisp.com/">http://webmail.hpcisp.com/</a>
Spam Filter Settings <a href="http://filter.hpcisp.com/">http://filter.hpcisp.com/</a>

Links to these systems are also available on our website, <a href="http://www.hpcisp.com/">http://www.hpcisp.com/</a>

For support, call us at 275-2456, e-mail us at <a href="mailto:support@hpcisp.com">support@hpcisp.com</a>, or visit our website at <a href="http://www.hpcisp.com">http://www.hpcisp.com</a>

7/4/2008 jjp Page 2 of 2